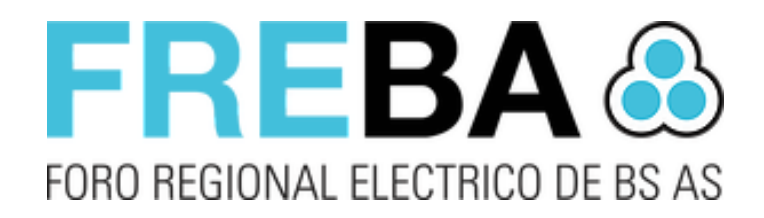

## FREBA Moratorias

*Manual de usuario Módulo Moratorias Versión del software 1.4.4.12*

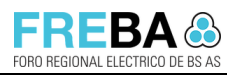

Versión: 1.8

Confidencial

## Contenido

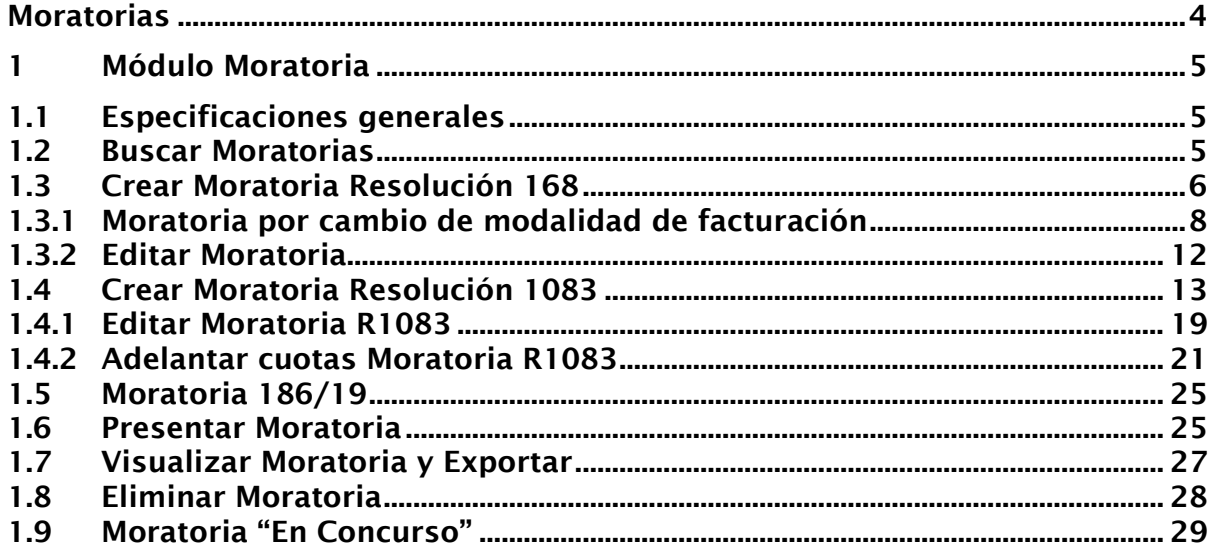

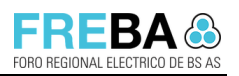

## Lista de Cambios

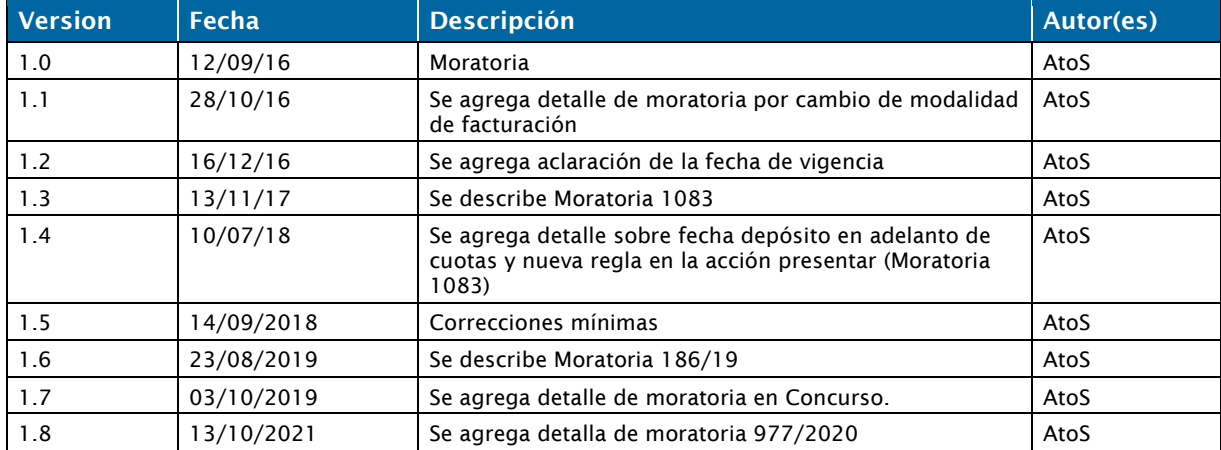

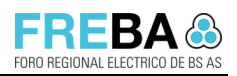

# **Moratorias**

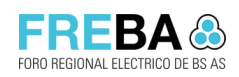

## 1 Módulo Moratoria

## 1.1 Especificaciones generales

- **Esta pantalla permite:** Administrar las Moratorias. A través de esta, el usuario podrá buscar, crear, editar, eliminar, visualizar y presentar moratorias.
- Accesos: Menú > Administrar Moratorias.
- **· Requisitos previos:** El usuario deberá contar con los permisos necesarios para poder acceder a dicha funcionalidad.

## 1.2 Buscar Moratorias

Home / Administrar Mora

 $P_{\text{linear}}$ 

#### Procedimiento de búsqueda

a. Ingresar los filtros deseados en el panel de búsqueda y presionar el botón <Buscar>:

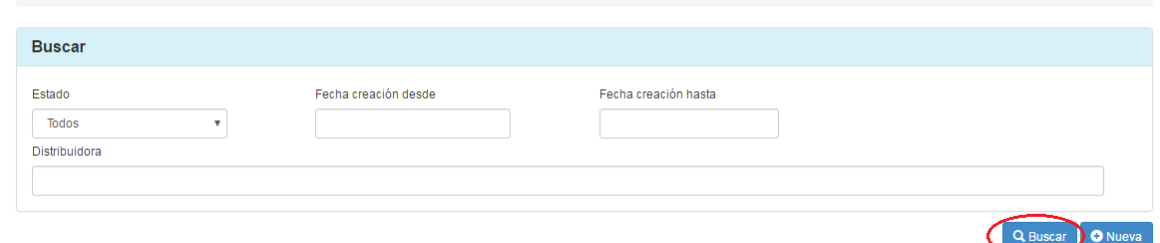

b. El sistema realizará la consulta de Moratorias, según los filtros ingresados, y los visualizará en la grilla de resultados.

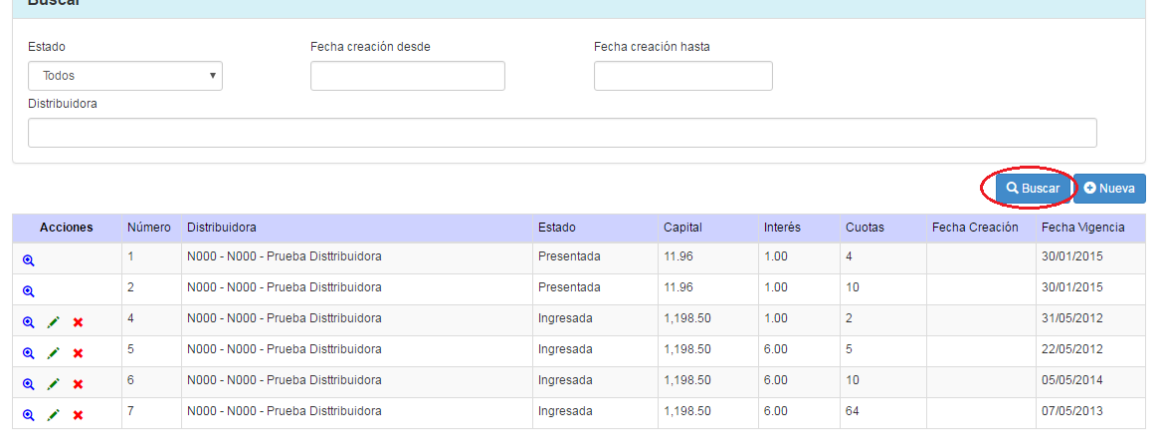

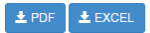

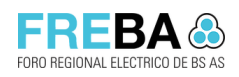

## 1.3 Crear Moratoria Resolución 168

#### Reglas

- Se podrá seleccionar una distribuidora que no sea Externa.
- La suma de %AT, %ACGD, %GD deberá sumar 100% para poder guardar la moratoria. Caso contrario el sistema informará: "La suma de los porcentajes debe ser igual a 100".
- Para poder ejecutar la acción <Calcular Cuotas> se deberá especificar previamente: Capital consolidado, Tasa de financiación mensual, Cantidad de cuotas y Fecha vigencia.
- La opción <Guardar> se habilitará una vez realizado el cálculo de cuotas.
- Cada vez que se modifica un campo obligatorio de la cabecera (Excepto campo distribuidora), el sistema automáticamente eliminará el plan de cuotas y habilitará la opción para calcular nuevamente.

#### Procedimiento

a. Desde la pantalla de administración de Moratorias se deberá seleccionar la opción <Nueva>.

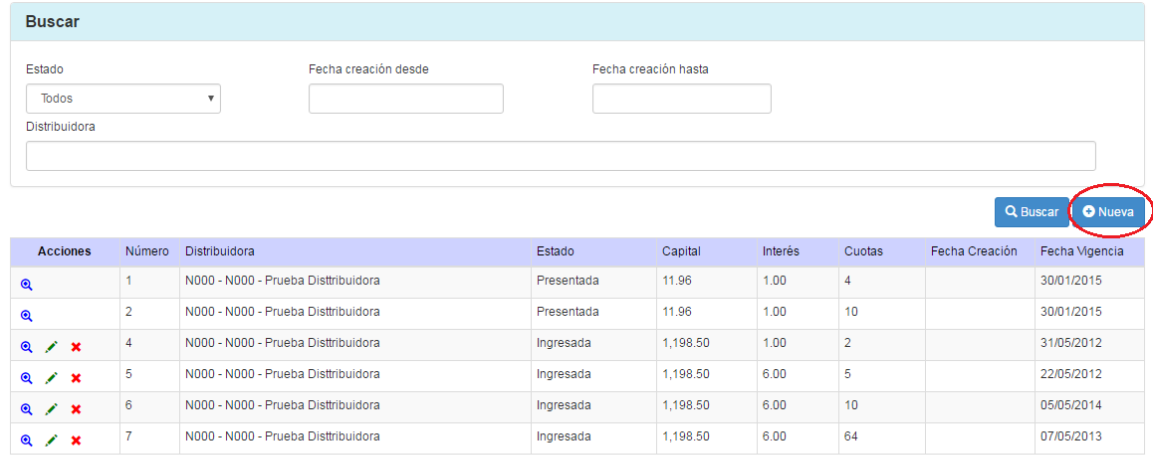

 $\pm$  PDF  $\pm$  EXCEL

b. El sistema visualizará el formulario de ingreso de Moratoria que se compone de:

- Datos Generales
	- Distribuidora
	- Capital consolidado
	- Tasa de financiación mensual
	- Cantidad de cuotas
	- Fecha vigencia: coincide con la fecha de DDJJ
	- %AT, %GD, %ACGD
	- Descripción: campo opcional

*Importante:* En el campo "Fecha vigencia" se deberá indicar la "Fecha de la Declaración Jurada".

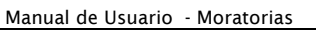

FREBA FORO REGIONAL ELECTRI

- Detalle de cuotas: se visualiza una grilla con la siguiente información:
	- Cuota Nro.
	- Vencimiento
	- Valor Cuota
	- Valor Interés
	- Capital Amortizado Cuota
	- Amortizado Acumulado
	- Capital Pendiente
	- Estado Transacción

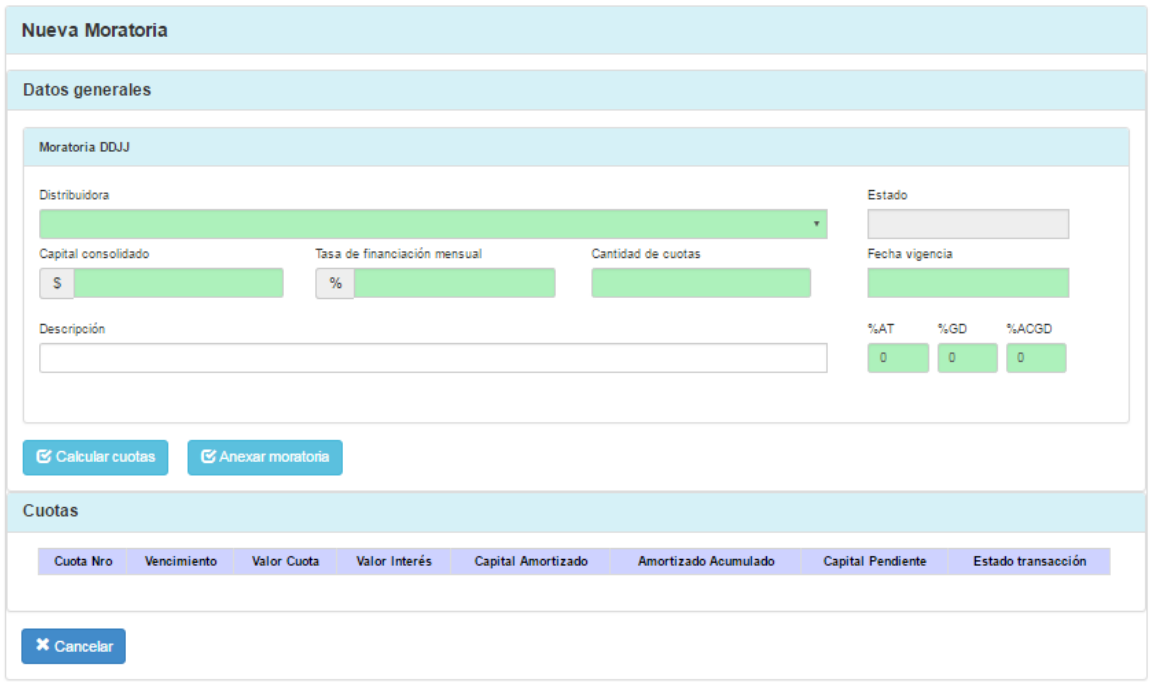

- c. Se deberán ingresar los campos de la cabecera y a continuación presionar <Calcular Cuotas>.
- d. El sistema realizará el cálculo y visualizará la información del plan de cuotas en la grilla inferior:

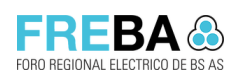

Manual de Usuario - Moratorias

**Versión:** 1.7 Confidencial

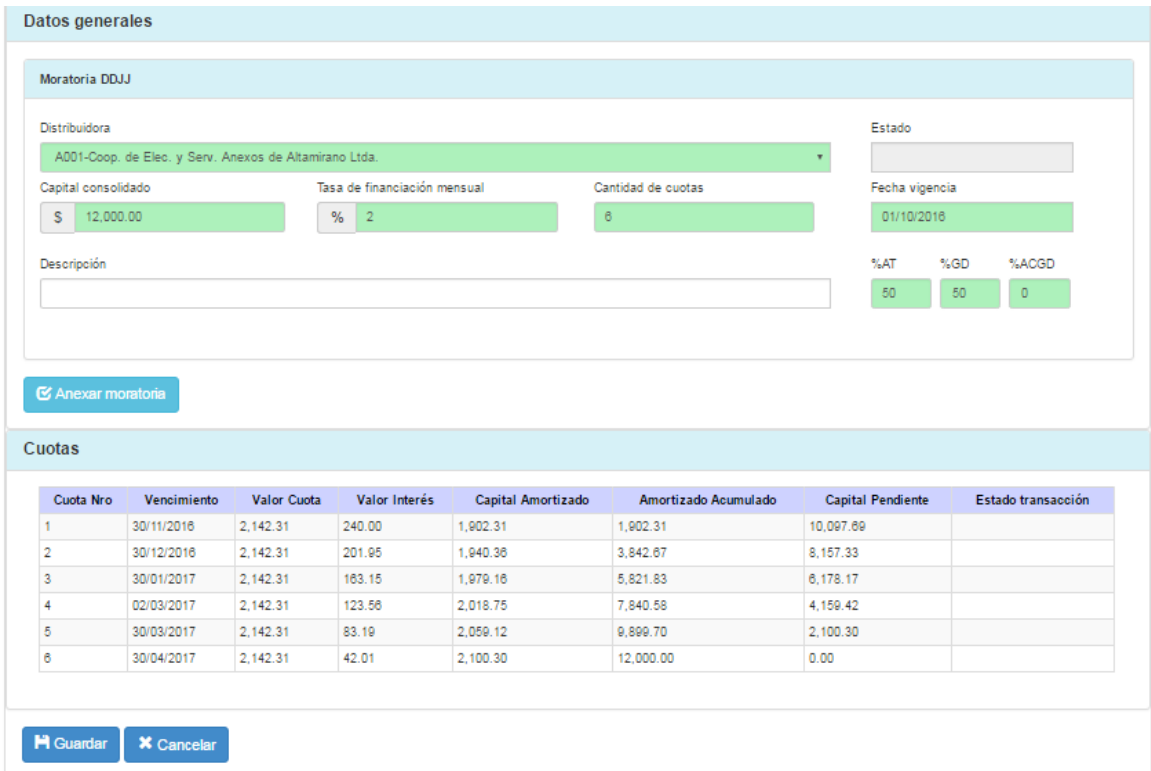

e. Una vez calculadas las cuotas, presionar <Guardar> para registrar la nueva información o <Cancelar> para no registrar ninguna información y regresar a la pantalla anterior.

#### 1.3.1 Moratoria por cambio de modalidad de facturación

#### Reglas

- El campo "Tasa de financiación mensual" se encuentra prefijado en cero (0).
- El campo "Capital total" se completará cuando se presione en <**Calcular cuotas**>
- Para poder ejecutar la acción < Calcular Cuotas> se deberá especificar previamente:
	- Moratoria DDJJ: Capital consolidado, Tasa de financiación mensual, Cantidad de cuotas y Fecha vigencia.
	- Moratoria cambio de modalidad de facturación: Capital consolidado y Cantidad de cuotas.
- **Ela opción <Guardar>** se habilitará una vez realizado el cálculo de cuotas.
- Cada vez que se modifica un campo obligatorio de la cabecera (Excepto campo distribuidora), el sistema automáticamente eliminará el plan de cuotas y habilitará la opción para calcular nuevamente.
- Con respecto al campo "Cantidad de cuotas", en el panel de la moratoria DDJJ se debe especificar la cantidad total de cuotas y en la segunda moratoria se especifica hasta que cuota aplica el cambio de modalidad de facturación. Es decir, si el plan es de 36 cuotas y en la moratoria de cambio de modalidad de facturación se indica cantidad de cuotas: 18, significará que desde la cuota 1 hasta la 18 se incluirá en el valor de la cuota ambas moratorias.

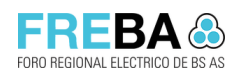

#### Procedimiento

a. Dentro de la pantalla de ingreso de moratoria, el sistema permitirá anexar a la misma otra moratoria por cambio de modalidad de facturación. Para ello se deberá presionar en la opción "Anexar moratoria":

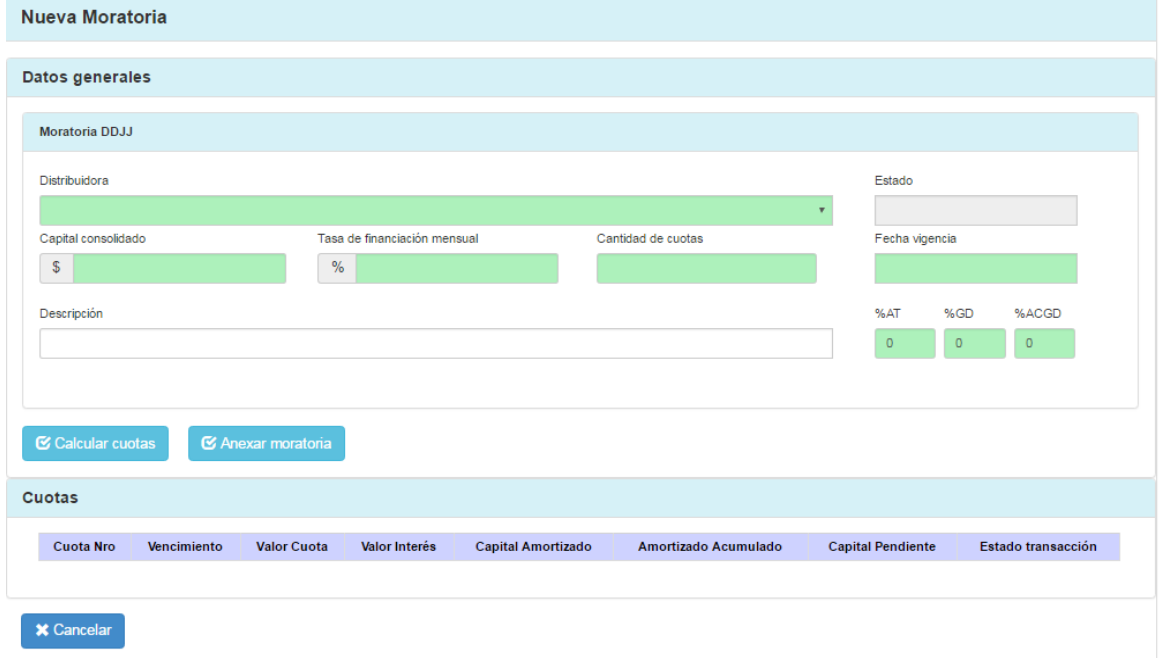

- b. El sistema visualizará el panel de ingreso de Moratoria por cambio de modalidad de facturación, que se compone de los siguientes campos:
	- Capital consolidado:<br>■ Tasa de financiación
	- Tasa de financiación mensual: se encuentra fijo en cero (0).
	- Cantidad de cuotas
	- Capital total: se visualiza luego de calcular las cuotas.

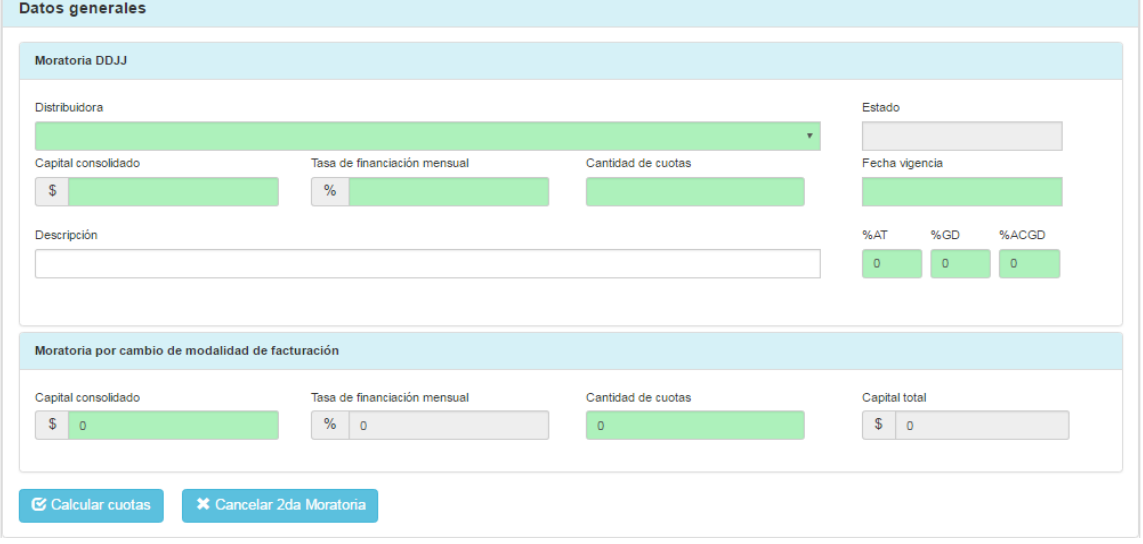

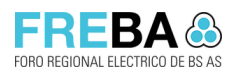

c. Se deberán ingresar todos los campos obligatorios y a continuación presionar <Calcular Cuotas>.

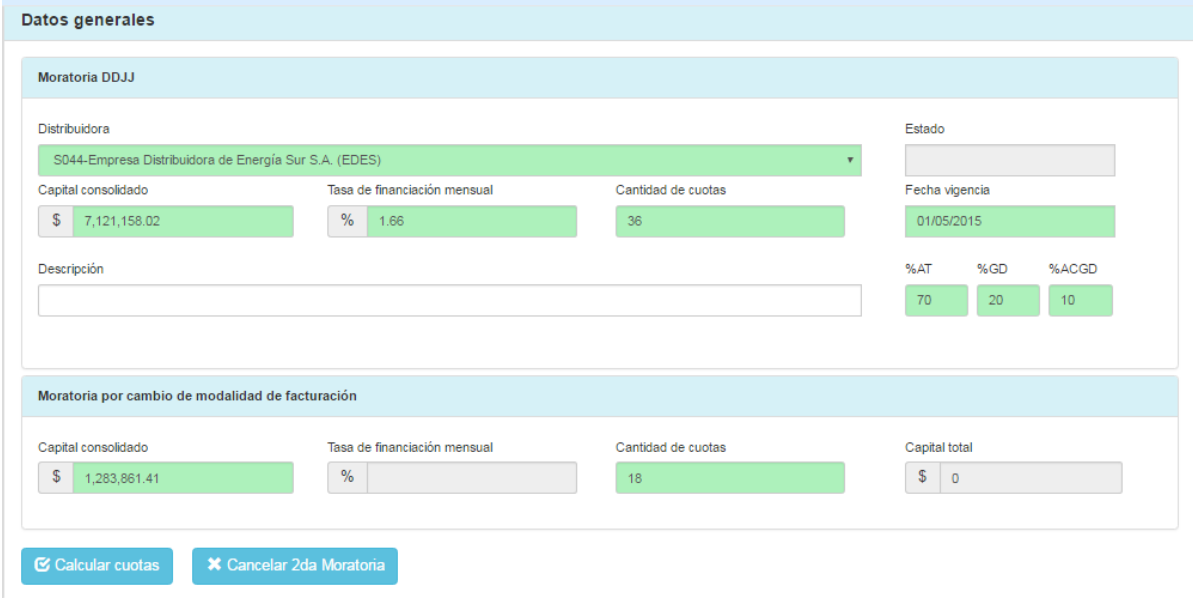

*Aclaración:* Si se desea cancelar el ingreso de la moratoria por cambio de modalidad, se deberá presionar <Cancelar 2da Moratoria>

d. El sistema realizará el cálculo y visualizará la información del plan de cuotas en la grilla inferior:

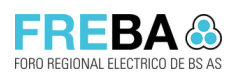

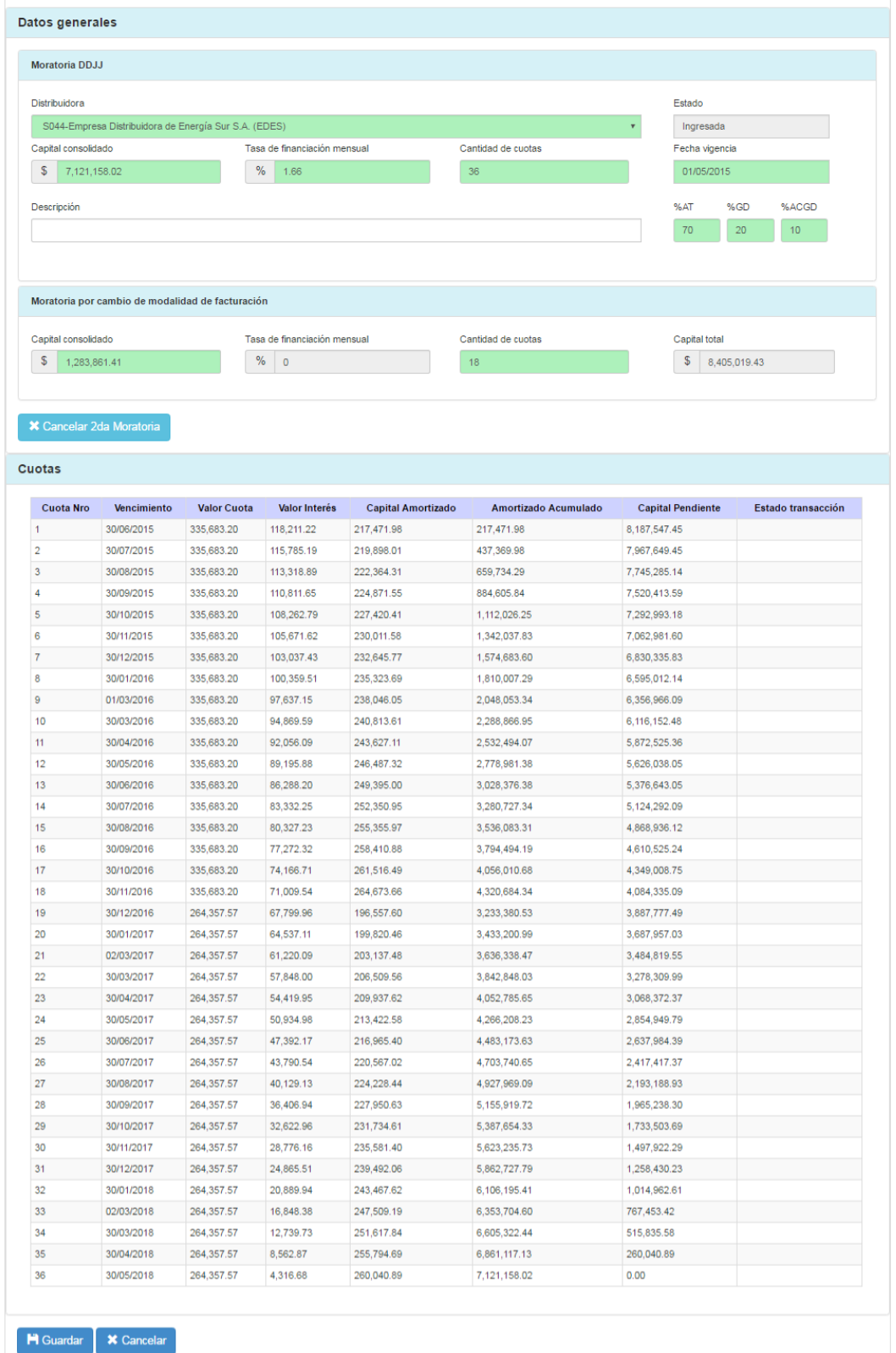

*Aclaración:* hasta la cuota 18 se encuentra incluido el cálculo de la segunda moratoria.

Manual de Usuario - Moratorias

**Versión:** 1.7 Confidencial

- ERFRZ
- e. Una vez calculadas las cuotas, presionar <Guardar> para registrar la nueva información o <Cancelar> para no registrar ninguna información y regresar a la pantalla anterior.

## 1.3.2 Editar Moratoria

#### Reglas

- Se podrá seleccionar una distribuidora que no sea Externa.
- La suma de %AT, %ACGD, %GD deberá sumar 100% para poder guardar la moratoria. Caso contrario el sistema informará: "La suma de los porcentajes debe ser igual a 100"
- Para poder ejecutar la acción <Calcular Cuotas> se deberá especificar previamente: Capital consolidado, Tasa de financiación mensual, Cantidad de cuotas y Fecha vigencia.
- La opción <Guardar> se habilitará una vez realizado el cálculo de cuotas.
- Cada vez que se modifica un campo obligatorio de la cabecera (Excepto campo distribuidora), el sistema automáticamente eliminará el plan de cuotas y habilitará la opción para calcular nuevamente.

#### Procedimiento

- a. Desde la pantalla de búsqueda se deberá visualizar, en la grilla de resultados, la Moratoria que se desea Editar.
- b. Presionar en la grilla la acción <Editar> para la moratoria deseada.

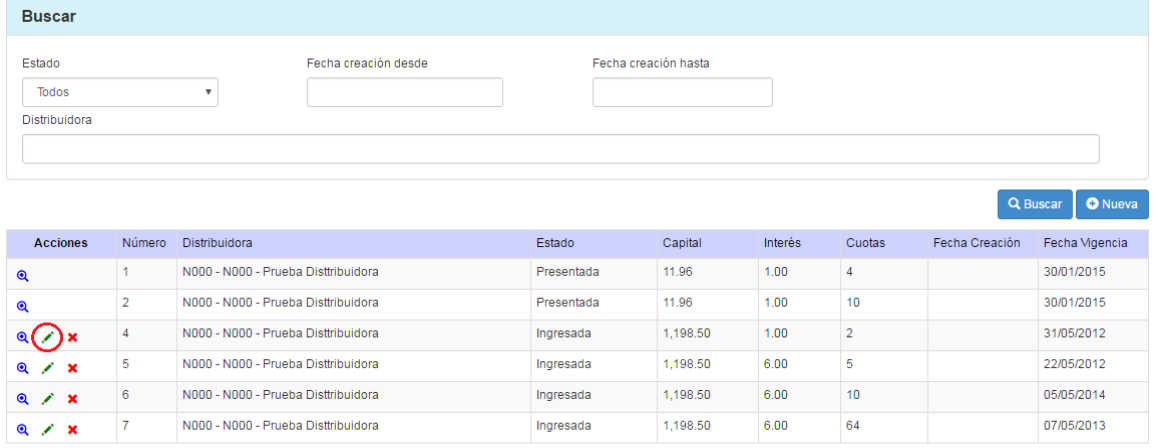

 $\begin{array}{|c|c|c|}\n\hline\n\textbf{\textsterling} & \textbf{PDF} & \textbf{\textsterling} & \textbf{EXCEL} \\
\hline\n\end{array}$ 

c. El sistema mostrará la pantalla de edición de moratoria con todos los campos habilitados que el usuario podrá modificar:

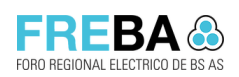

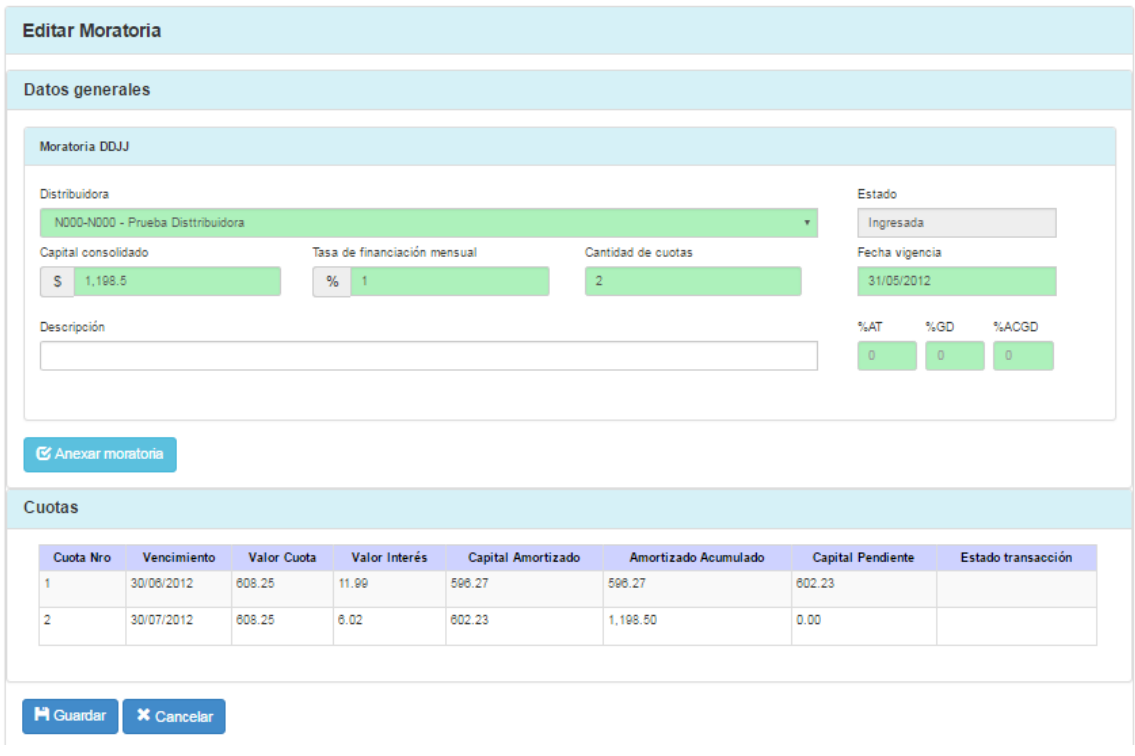

d. Se podrán modificar los campos deseados y presionar <Guardar> para registrar la nueva información o <Cancelar> para no modificar ninguna información y regresar a la pantalla anterior.

## 1.4 Crear Moratoria Resolución 1083

#### Reglas

- Si ya se encuentran calculadas las cuotas y se edita un campo del panel "Información General", el sistema exigirá que se vuelva a ejecutar la acción <Calcular Cuotas>.
- Se deberán cargar los campos obligatorios del panel "Información General" para poder seleccionar declaraciones juradas.
- La suma de %AT, %ACGD, %GD deberá sumar 100%.
- Cada vez que se modifica un campo obligatorio de la cabecera (Excepto campo descripción, %AT, %GD, %ACGD), el sistema automáticamente eliminará el plan de cuotas y habilitará la opción para calcular nuevamente.
- Cada vez que se modifican los campos "Interés por consolidación" o "Fecha de acogimiento", el sistema automáticamente eliminará de la moratoria las DDJJ y habilitará la opción para volver a seleccionar las DDJJ nuevamente.
- Para poder ejecutar la acción <Calcular Cuotas> deberán existir al menos una declaración jurada presentada.

#### Procedimiento

a. Desde la pantalla de administración de Moratorias se deberá seleccionar la opción <Crear (R.1083)>.

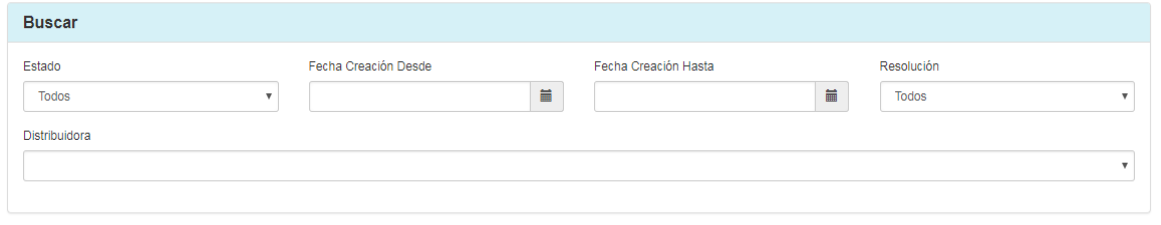

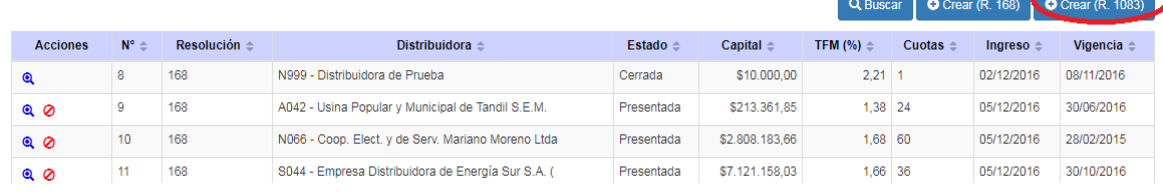

b. El sistema visualizará una primera pantalla en donde se deberá definir la distribuidora para la cual se está creando la moratoria:

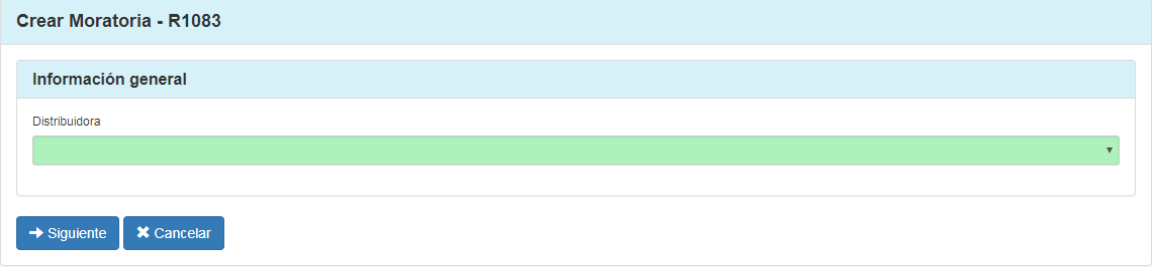

- c. Una vez seleccionada una distribuidora y al presionar siguiente, el sistema visualizará el formulario de ingreso de Moratoria R. 1083 que se compone de:
	- Información general
		- Distribuidora: se aceptan tanto distribuidoras internas como externas.
		- Capital inicial + interés de consolidación: capital adeudado a junio 2012 más intereses.
		- Capital DDJJ + interés de consolidación: capital acumulado por las declaraciones juradas incluidas en la moratoria. Se incluyen intereses por cada declaración jurada.
		- Capital consolidado + interés de consolidación: capital total, correspondiente a la suma de "Capital inicial + interés de consolidación" y "Capital DDJJ + interés de consolidación".
		- Interés por consolidación: tasa anual de interés para el cálculo de intereses de las declaraciones juradas.
		- Fecha de acogimiento: fecha utilizada para el cálculo de intereses de las declaraciones juradas.
		- TFM: Tasa de financiación mensual. Se utiliza en el cálculo de plan de cuotas. Puede ser 0.
		- Fecha vigencia: fecha utilizada para el cálculo de plan de cuotas.

EREBA

- Cantidad de cuotas
- %AT, %GD, %ACGD
- Descripción: campo opcional

*Importante*: para poder seleccionar declaraciones juradas, primero se deberán especificar los campos obligatorios de "Información General".

#### ▪ Declaraciones Juradas:

Se deberán utilizar las acciones <Agregar DDJJ> o <Agregar todas las DDJJ> para seleccionar las declaraciones juradas que formarán parte de la moratoria: Crear Moratoria - R1083

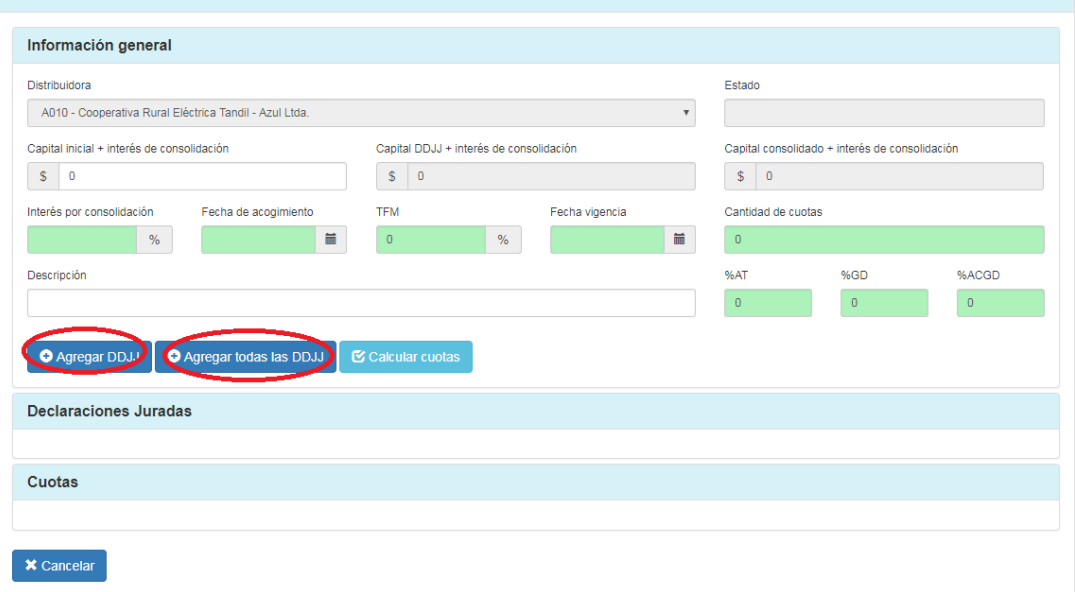

 Agregar DDJJ: Al presionar <Agregar DDJJ> el sistema visualizará un popup con todas las declaraciones juradas de la distribuidora en estado presentada que no posean transferencias asociadas.

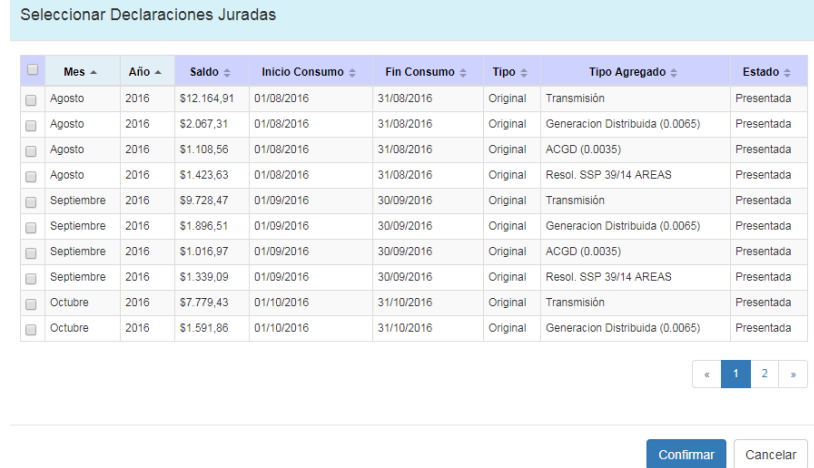

 Seleccionar todas: Al presionar la acción <Agregar todas las DDJJ> el sistema visualizará todas las DDJJ en la grilla de declaraciones juradas seleccionadas.

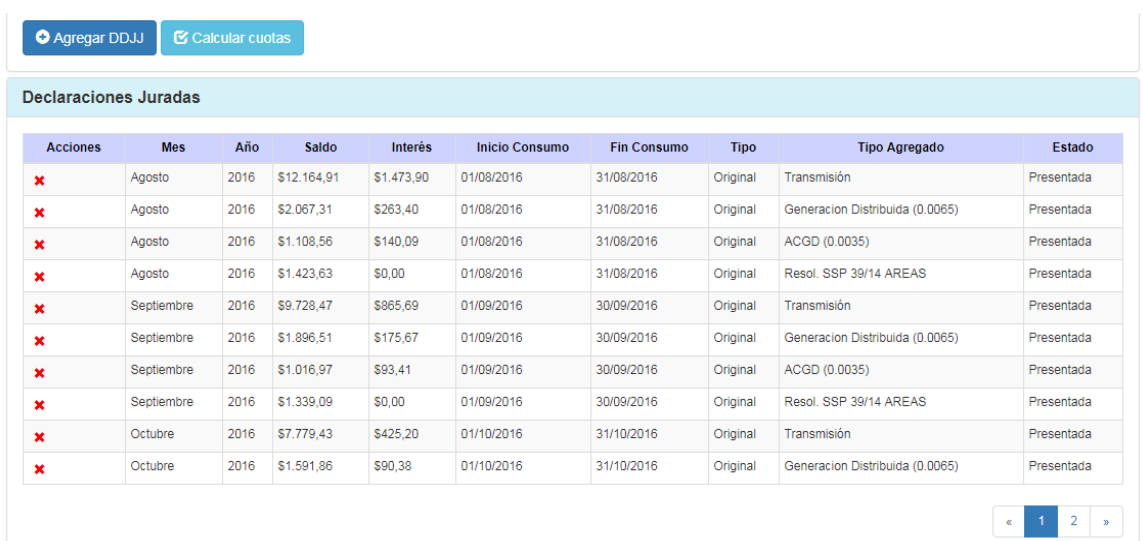

#### Observaciones:

- 1) Para poder agregar DDJJ, se deberán completar los campos "Interés por consolidación" y "Fecha de acogimiento".
- 2) Es posible visualizar las DJ con estado "Canceladas parciales", pero no deberían ser incluidas en la moratoria.
- 3) Sólo estarán disponibles las DDJJ declaradas entre julio 2012 y diciembre 2016.
- 4) Las declaraciones juradas de RES39 se distribuirán al resto de los agregados en los siguientes porcentajes:
	- a. 70% AT
	- b. 20% GD
	- c. 10% ACGD

Importante: Para poder eliminar una DDJJ que forma parte de la moratoria se deberá utilizar la acción <Eliminar> de la grilla de declaraciones juradas seleccionadas. Una vez eliminada una DDJJ de dicha grilla el sistema exigirá que se vuelva a ejecutar la acción <Calcular Cuotas>.

d. Una vez seleccionadas las declaraciones juradas presionar <Calcular cuotas> para visualizar el plan de cuotas de la moratoria.

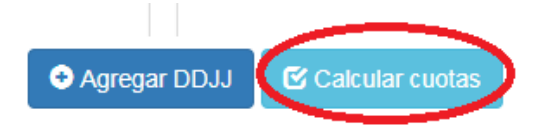

 $\begin{array}{|c|c|c|c|c|}\hline \textbf{a} & \textbf{1} & \textbf{2} & \textbf{3} & \textbf{4} \\ \hline \end{array}$ 

**Versión:** 1.7 Confidencial

El sistema realizará el cálculo y visualizará la información del plan de cuotas en la grilla inferior:

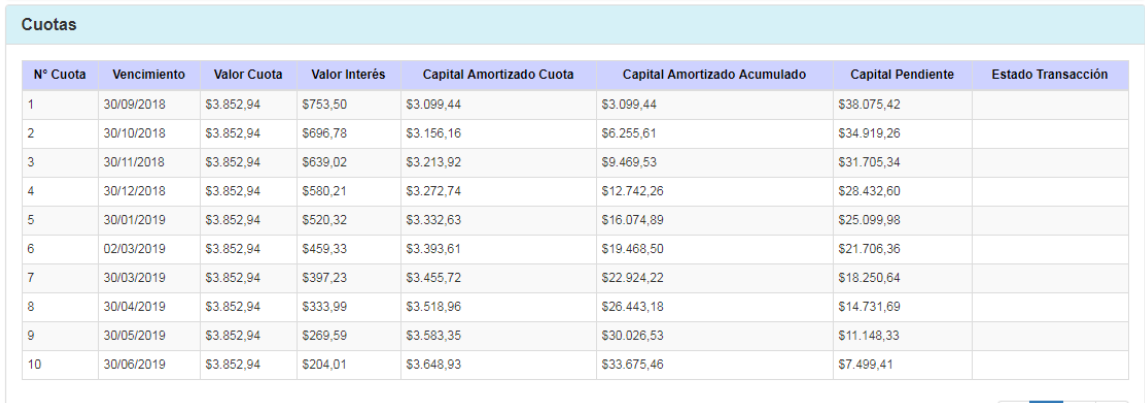

- N° Cuota
- Vencimiento
- Valor Cuota
- Valor Interés
- Capital Amortizado Cuota
- Capital Amortizado Acumulado
- Capital Pendiente
- Estado Transacción

Importante: para el cálculo de plan de cuotas, se toma el 90% del capital consolidado, es decir, se descuenta un 10% al dicho capital.

e. Una vez calculadas las cuotas, presionar <Guardar> para registrar la nueva información o <Cancelar> para no registrar ninguna información y regresar a la pantalla anterior.

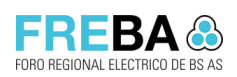

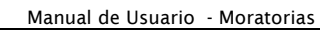

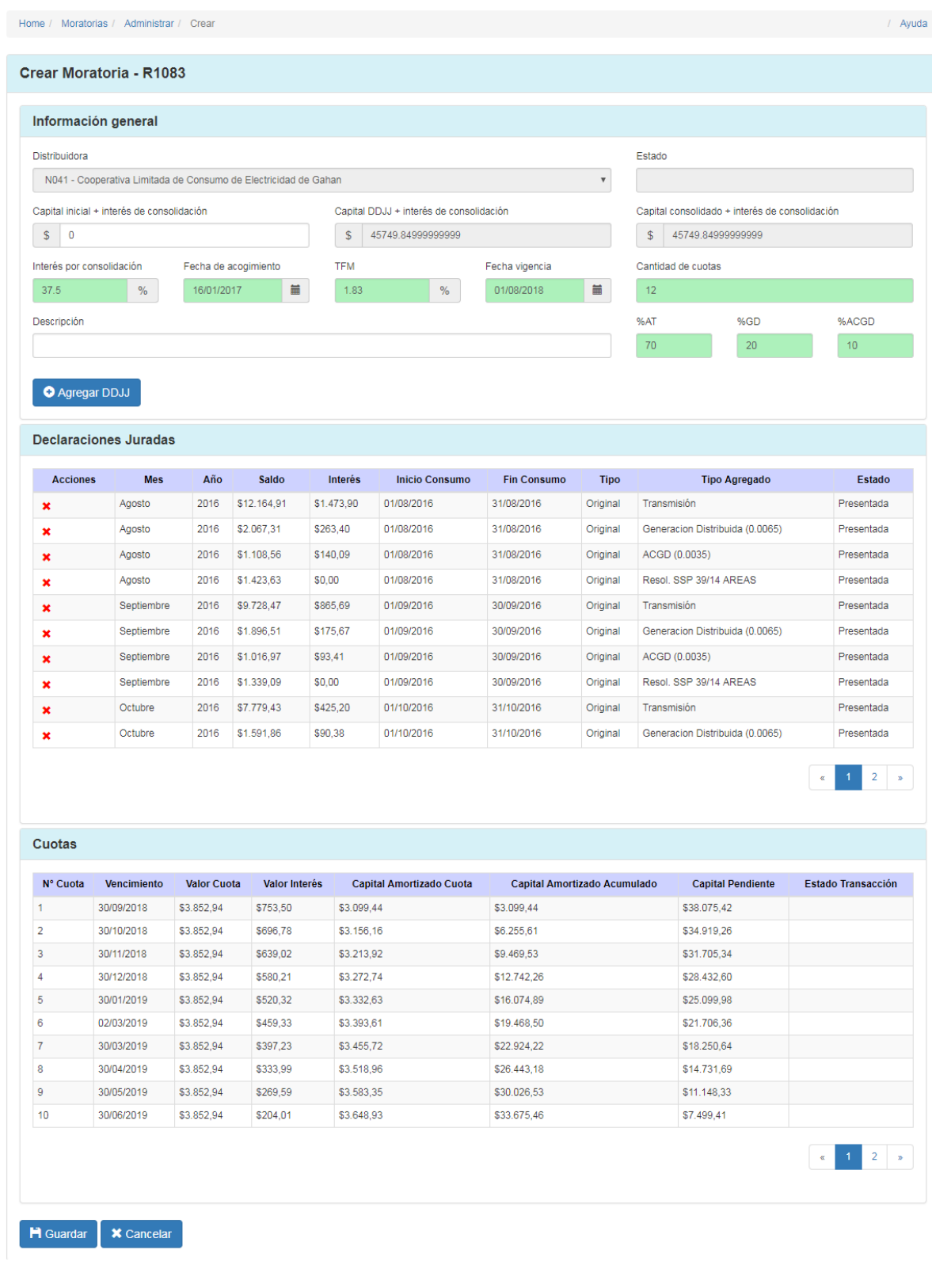

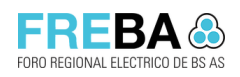

## 1.4.1 Editar Moratoria R1083

#### Reglas

- Si ya se encuentran calculadas las cuotas y se edita un campo del panel "Información General", el sistema exigirá que se vuelva a ejecutar la acción <Calcular Cuotas>.
- Se deberán cargar los campos obligatorios del panel "Información General" para poder seleccionar declaraciones juradas.
- La suma de %AT, %ACGD, %GD deberá sumar 100%. para poder guardar la moratoria. Caso contrario el sistema informará: "La suma de los porcentajes debe ser igual a 100"
- Para poder ejecutar la acción <Calcular Cuotas> deberán existir al menos una declaración jurada presentada.
- Cada vez que se modifican los campos "Interés por consolidación" o "Fecha de acogimiento", el sistema automáticamente eliminará de la moratoria las DDJJ y habilitará la opción para volver a seleccionar las DDJJ nuevamente.

#### Procedimiento

a. Desde la pantalla de búsqueda se deberá visualizar, en la grilla de resultados, la Moratoria que se desea Editar.

#### b. Presionar en la grilla la acción <Editar> (v) para la moratoria deseada

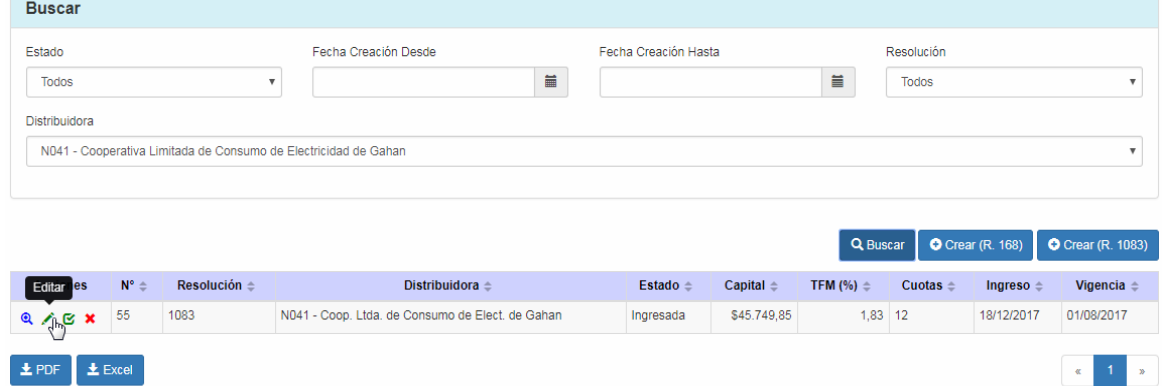

c. El sistema mostrará la pantalla de edición de moratoria con todos los campos habilitados que el usuario podrá modificar:

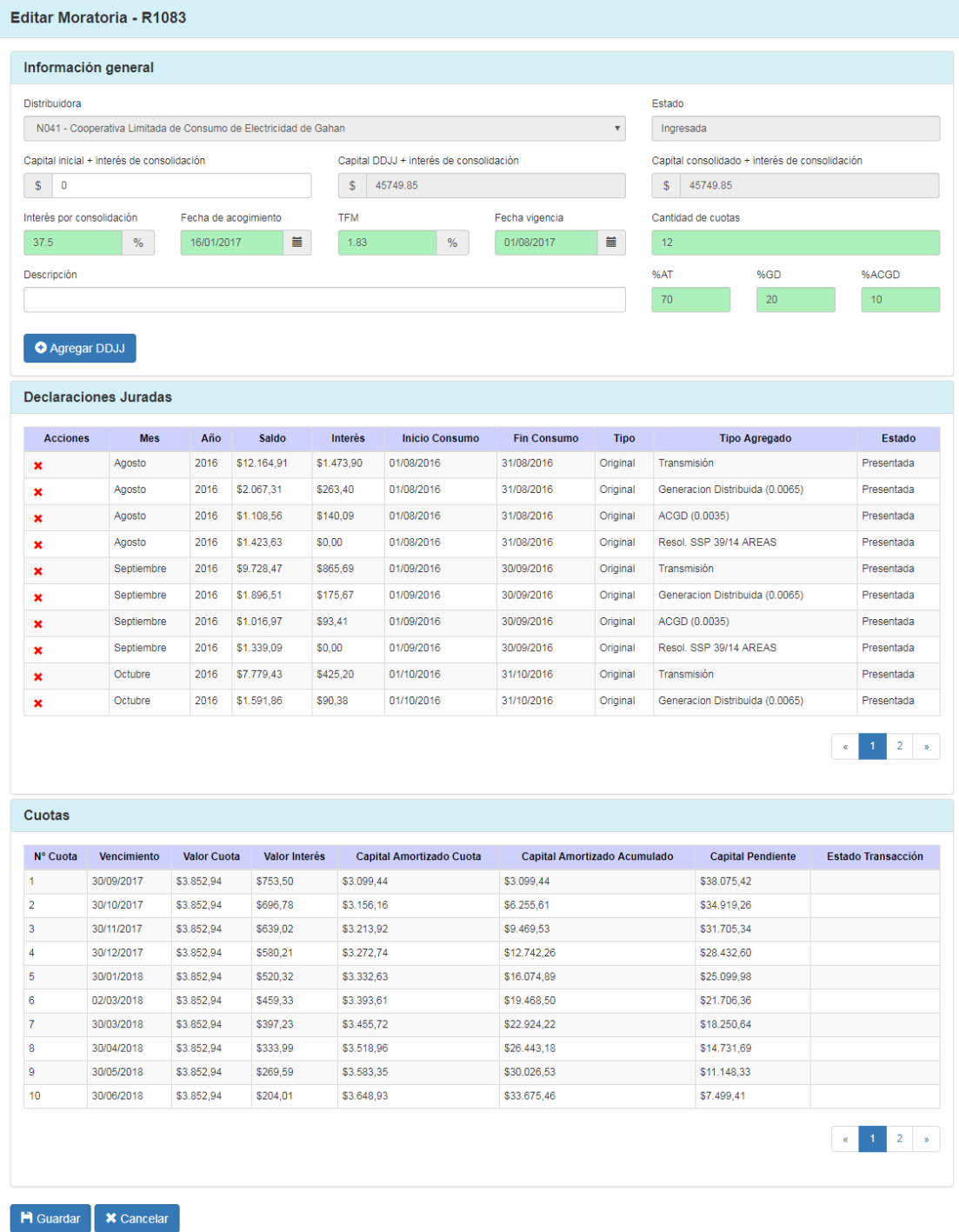

d. Se podrán modificar los campos deseados y presionar <Guardar> para registrar la nueva información o <Cancelar> para no modificar ninguna información y regresar a la pantalla anterior.

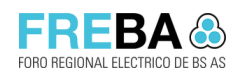

## 1.4.2 Adelantar cuotas Moratoria R1083

#### Reglas

- Solo las moratorias en estado "Presentada" pueden adelantar cuotas.
- No se puede adelantar cuotas si la moratoria posee una única cuota.
- No se puede adelantar cuotas si hay cuotas de moratoria exigibles.
- La cantidad de cuotas a adelantar no puede ser superior a la cantidad de cuotas pendientes de pago.

#### Procedimiento

- a. Desde la pantalla de búsqueda se deberá visualizar, en la grilla de resultados, la Moratoria para la cual se desea adelantar cuotas.
- b. Presionar en la grilla la acción <Adelantar cuotas> (X) para la moratoria deseada:

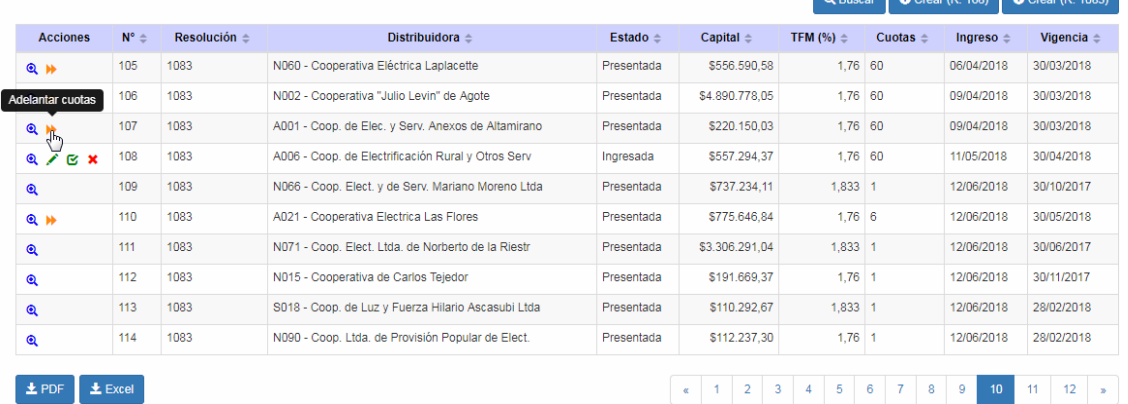

#### $\begin{array}{|c|c|c|c|}\n\hline\n\textbf{\textsterling} & \textbf{PDF} & \textbf{\textsterling} & \textbf{Excel} \\\hline\n\end{array}$ c. El sistema mostrará la pantalla con algunos datos relevantes de la moratoria más dos campos extra "Cantidad de cuotas a adelantar" y "Fecha depósito", con el cual el usuario podrá modificar:

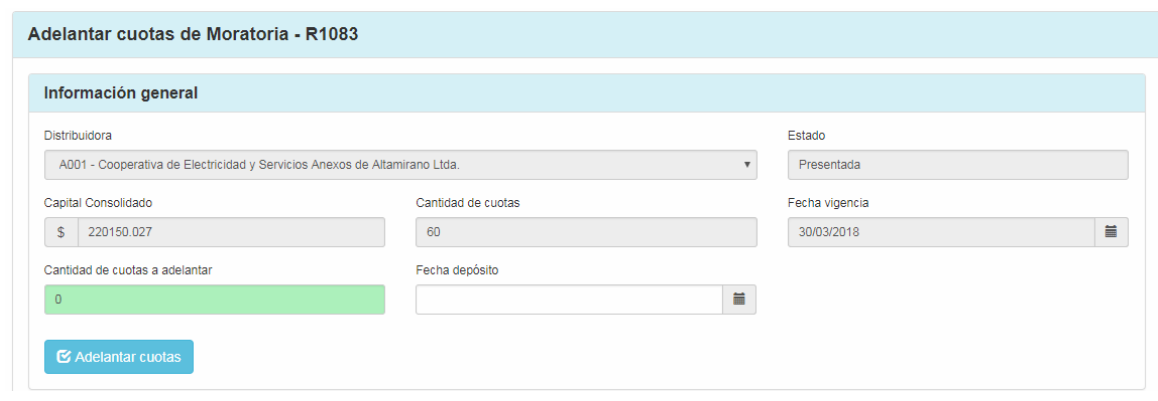

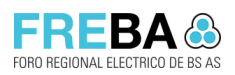

#### También se muestra el plan de cuotas:

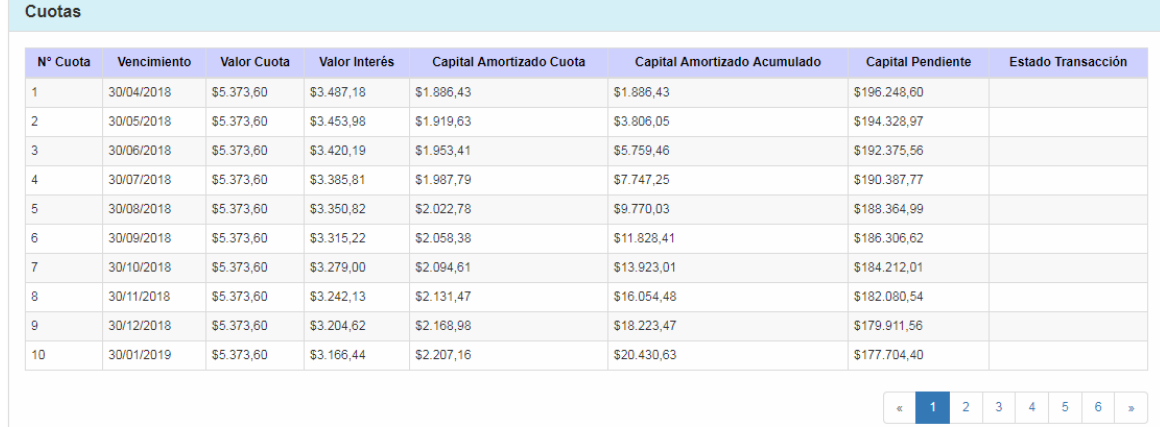

d. El usuario debe ingresar el número deseado en el campo "Cantidad de cuotas a adelantar", ingresar la fecha por el cual fue realizada la operación en "Fecha depósito" y luego, presionar en <Adelantar cuotas>.

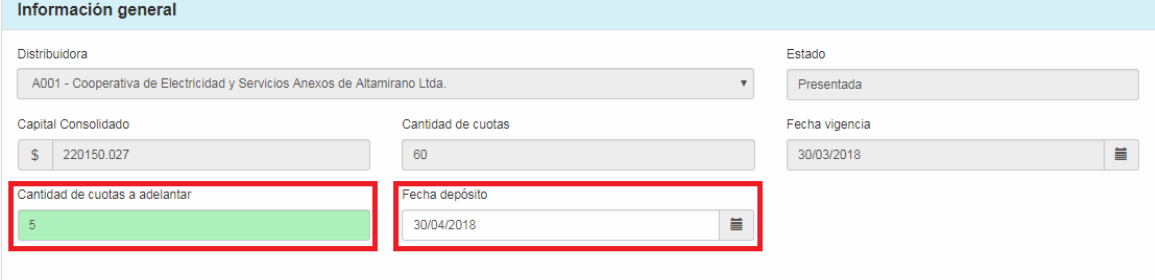

El sistema tomará del plan de cuotas vigente desde la última cuota hacia atrás tantas cuotas como el usuario haya ingresado.

Por otro lado, el sistema verificará que la fecha de depósito ingresada sea inferior o igual a la fecha de vencimiento de la primera cuota del plan. Si el usuario no ingresa una fecha, el sistema tomará por defecto la fecha actual como fecha de depósito.

En el ejemplo, si se ingresan 5 cuotas para adelantar, el sistema tomará las últimas 5 cuotas del plan y las unificará en una única cuota que corresponde a la suma de todas ellas:

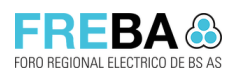

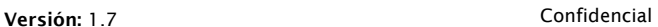

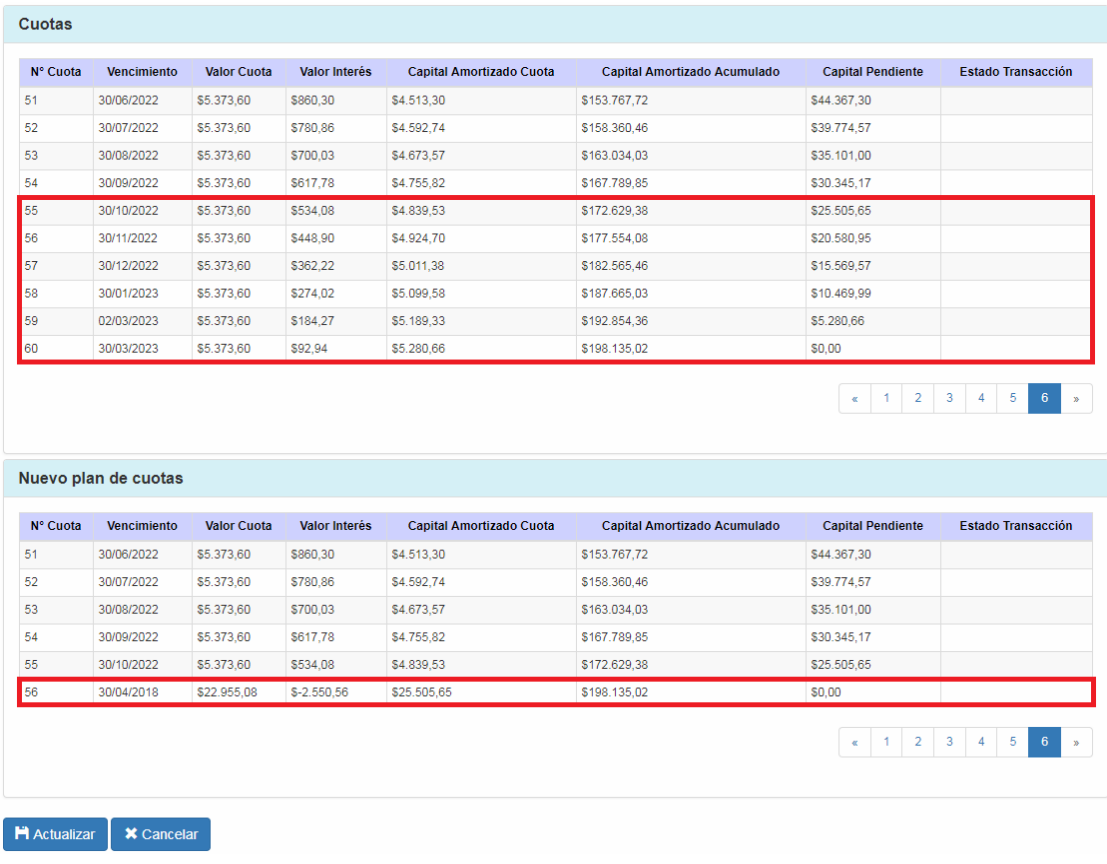

Importante: si la distribuidora adelanta cuotas dentro de los 4 meses posteriores a la fecha de vencimiento de la primera cuota de la moratoria, entonces se la eximirá de pagar intereses en las cuotas y obtendrá un 10% de descuento sobre el monto consolidado. En caso contrario, el adelanto de cuotas sólo traerá el beneficio de no pagar intereses en las cuotas.

e. El usuario puede actualizar el plan de cuotas con el botón <Actualizar>.

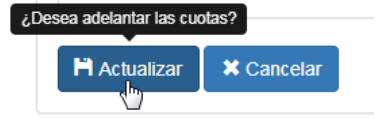

Luego, el sistema mostrará el siguiente mensaje. Para continuar, presionar en <Confirmar>.

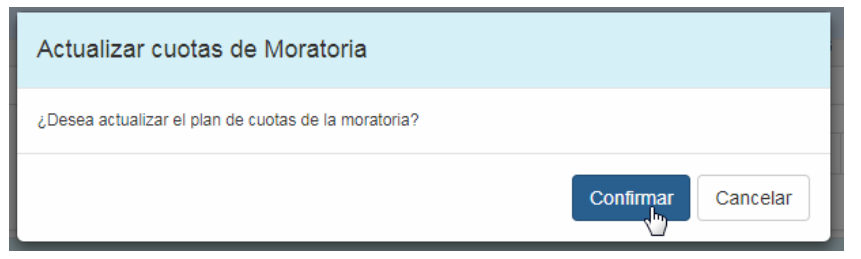

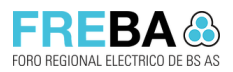

 $\overline{\mathbf{O}}$ 

#### Versión: 1.7 Confidencial

Esta acción actualizará el plan de cuotas de moratoria y luego, lo enviará a la página principal de moratorias. Además, el sistema actualizará la cantidad de cuotas de dicha moratoria:

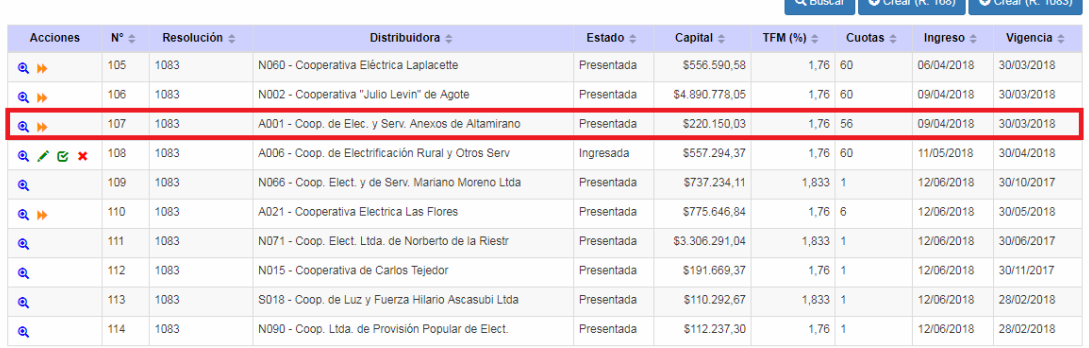

#### Si vemos nuevamente el plan de cuotas actualizado:

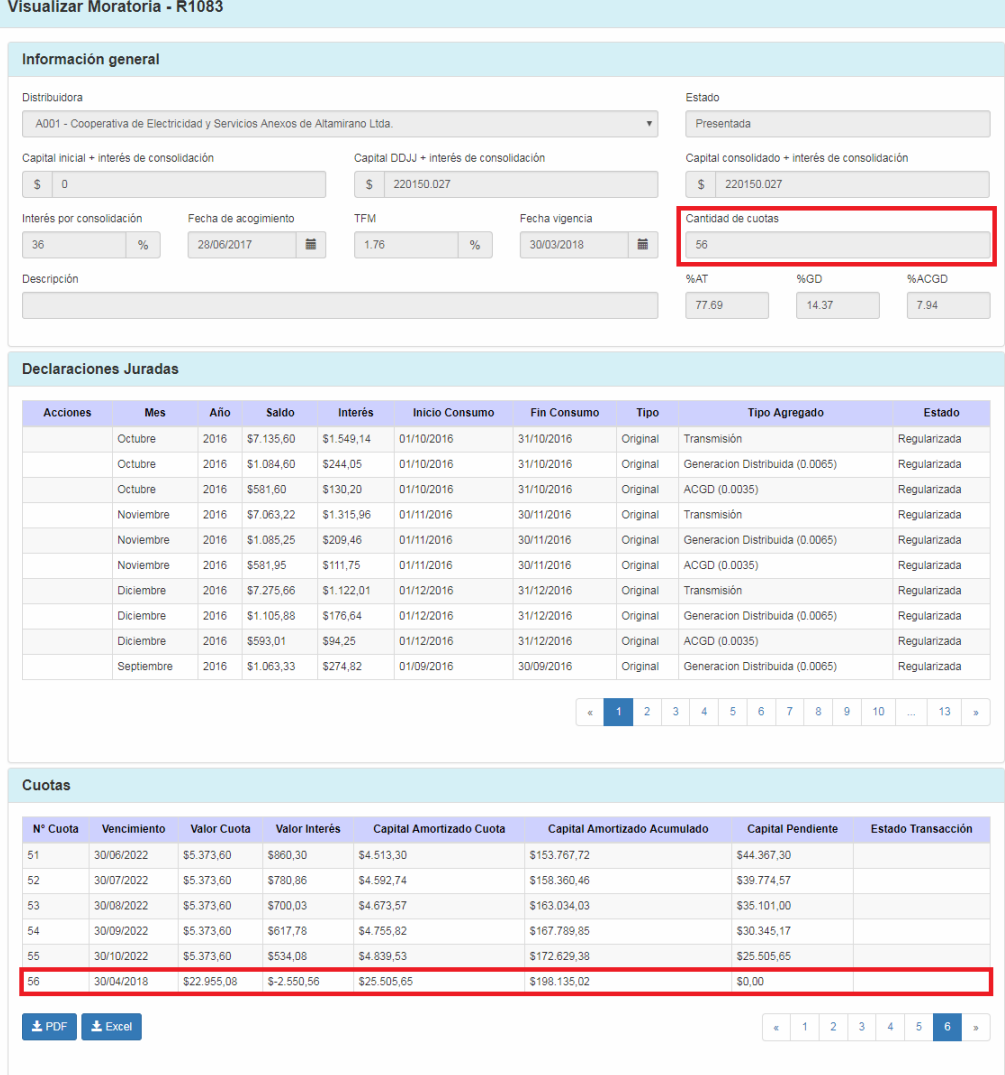

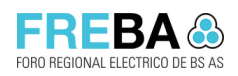

## 1.5 Moratoria 186/19

Todas las acciones descritas en la Moratoria 1083 son igualmente aplicables a la Moratoria 186/19. La diferencia se encuentra en el alcance de las DDJJ: sólo estarán disponibles las DDJJ declaradas entre enero 2017 y diciembre 2018.

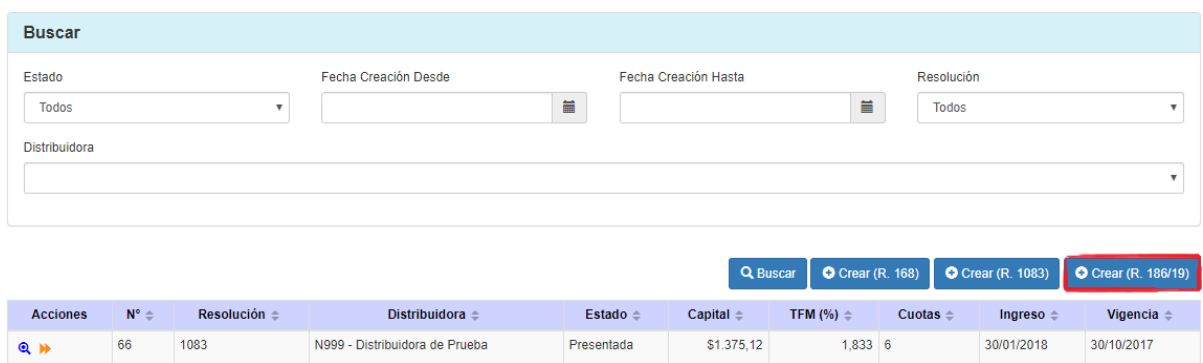

## 1.6 Presentar Moratoria

#### Reglas

- La acción "Presentar Moratoria" solo estará habilitada para una moratoria que se encuentre en estado "Ingresada".
- Si la moratoria es R.168, entonces no debe existir otra moratoria, para la misma distribuidora, en estado presentada.
- Si la moratoria es R.1083, sus declaraciones juradas no deben estar asociadas a más de una moratoria, salvo que dichas DDJJ se traten de tipo "Resolución 39".
- Una vez presentada, la moratoria no podrá editarse ni eliminarse.

N000 - N000 - Prueba Disttribuidora

N000 - N000 - Prueba Disttribuidora

S044 - Empresa Distribuidora de Energía Sur S.A. (EDES)

#### Procedimiento

 $\boldsymbol{\mathsf{x}}$ 

Presentar moratoria

 $Q \times$  $10x8$ 

a. Dentro de la pantalla de búsqueda, se deberá visualizar en la grilla la moratoria deseada y presionar la acción <Presentar moratoria> ( $\mathcal{C}$ )

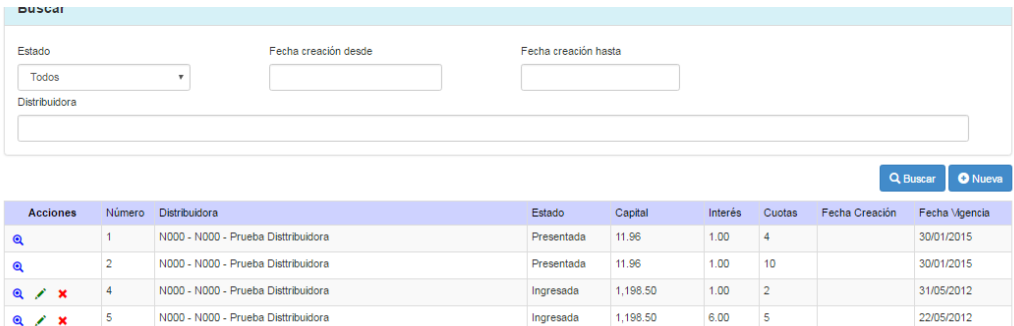

Ingresada

Ingresada

Ingresada

1,198.50

1 198.50

7,121,158.02

6.00  $10$ 

 $600$  $64$ 

1.66 36 05/05/2014

07/05/2013

01/05/2015

28/10/2016

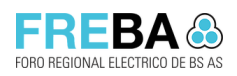

#### b. El sistema visualizará toda la moratoria en modo lectura para su verificación:

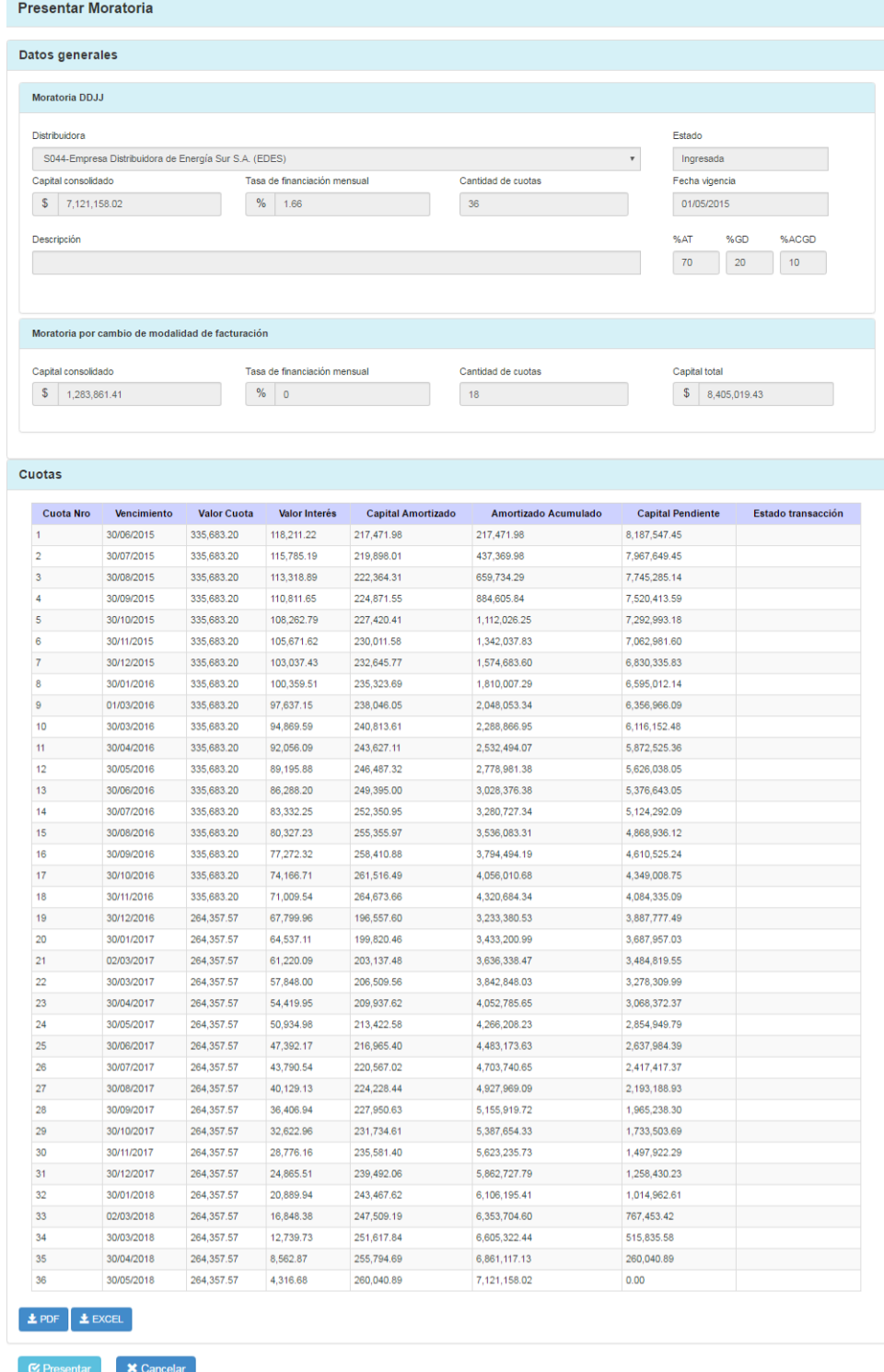

c. Presionar <Presentar> para aplicar el plan de cuotas en el sistema o <Cancelar> para no ejecutar ninguna acción y regresar a la pantalla anterior.

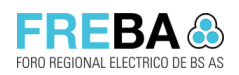

d. Si se presiona <Presentar> el sistema visualizará la siguiente confirmación:

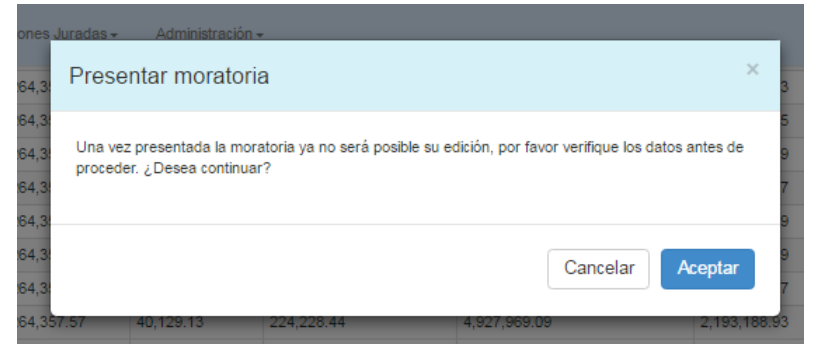

e. Al presionar <Aceptar>, el sistema creará los compromisos de pago para cada una de las cuotas de la moratoria.

Importante: al presentar la moratoria R.1083 Y R.186, todas las declaraciones juradas incluidas en la misma cambiarán de estado a "Regularizada". Por otra parte, para la moratoria 977/2020, además de las DDJJ, también pasará a estado "Regularizada" las cuotas de moratorias anteriores.

## 1.7 Visualizar Moratoria y Exportar

#### Procedimiento

- a. Desde la pantalla de búsqueda se deberá visualizar, en la grilla de resultados, la Moratoria que se desea Editar.
- b. Presionar en la grilla la acción <Visualizar> para la moratoria deseada:

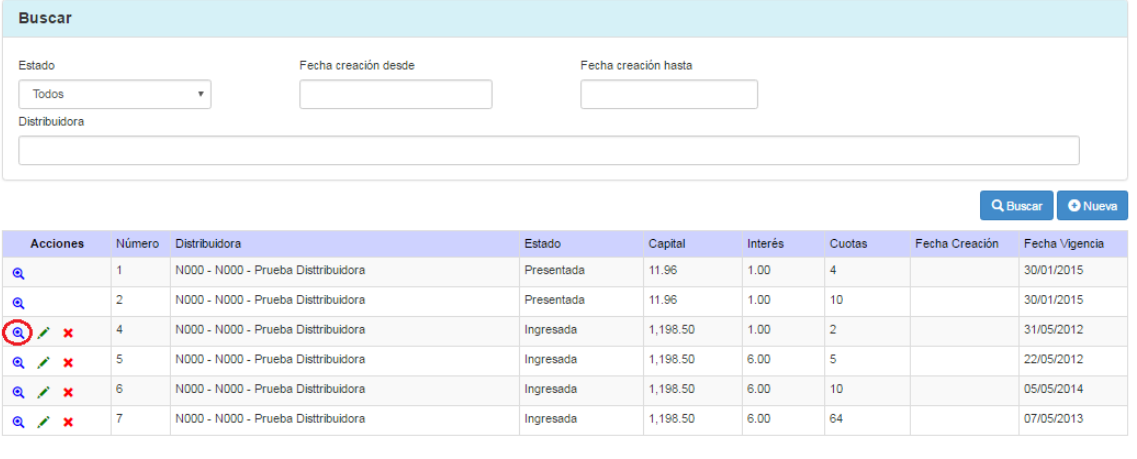

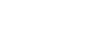

 $\begin{array}{|c|c|c|c|}\n\hline\n\textbf{\texttt{E}} & \textbf{\texttt{PDE}} \\
\hline\n\textbf{\texttt{E}} & \textbf{\texttt{E}} & \textbf{\texttt{E}} \\
\hline\n\end{array}$ 

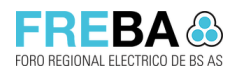

c. El sistema mostrará la pantalla de visualización de moratoria con todos los campos en modo lectura. Además, se habilitará acción para exportar todo el formulario de moratoria en .pdf o .xls.

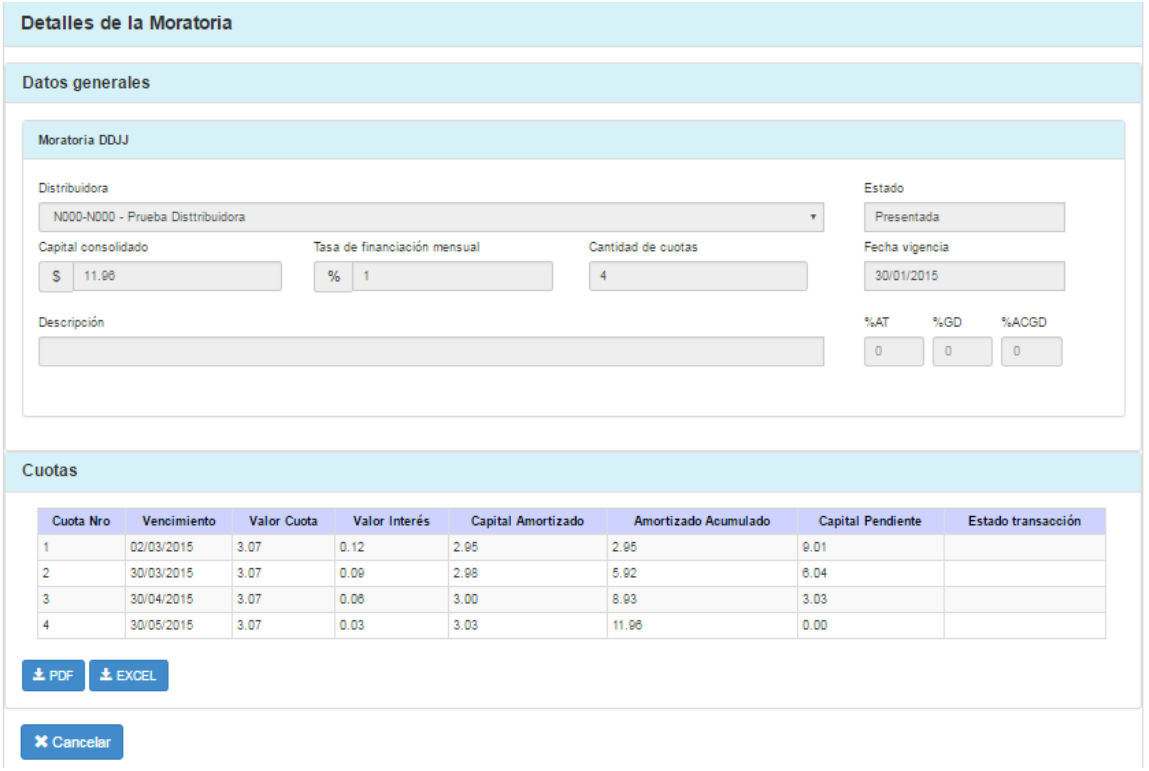

d. Presionar <Cancelar> para regresar a la pantalla principal de administración de Moratorias.

## 1.8 Eliminar Moratoria

#### Reglas

▪ La acción "Eliminar" solo estará habilitada para una moratoria que se encuentre en estado "Ingresada".

#### Procedimiento

- a. Desde la pantalla de búsqueda se deberá visualizar, en la grilla de resultados, la Moratoria que se desea eliminar.
- b. Seleccionar la moratoria en la grilla y presionar la acción <Eliminar>.

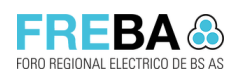

Manual de Usuario - Moratorias

**Versión:** 1.7 Confidencial

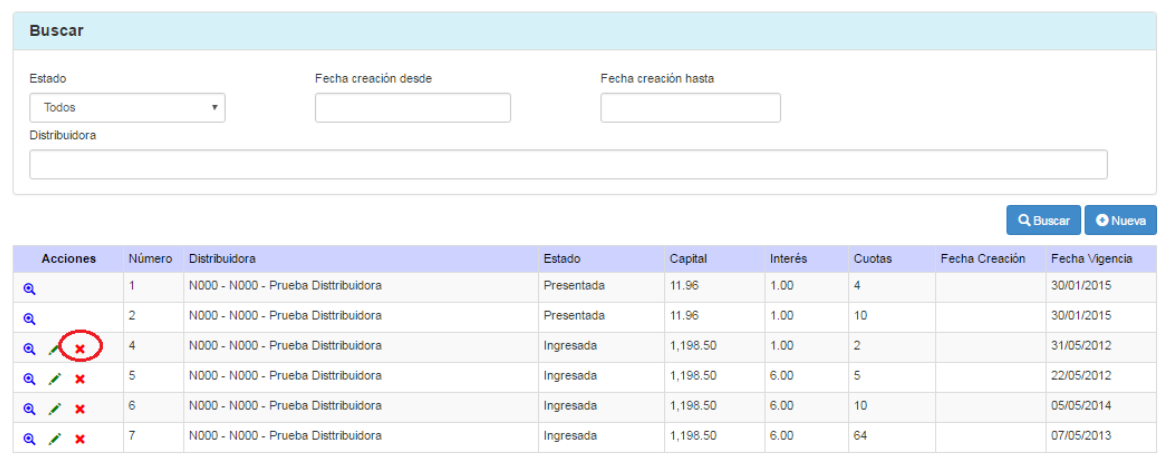

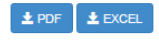

c. El sistema visualizará la siguiente pantalla de confirmación:

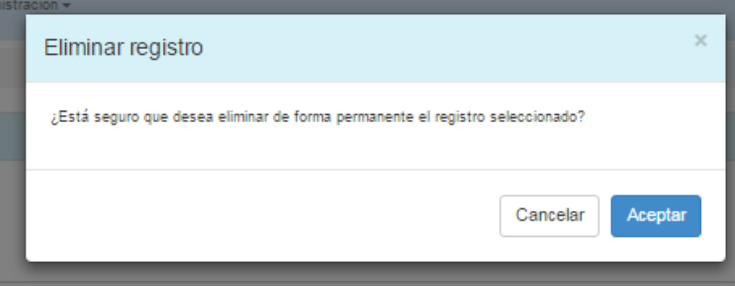

d. Confirmar la eliminación presionando <Aceptar> para eliminar la moratoria o <Cancelar> para detener la acción.

## 1.9 Moratoria "En Concurso"

Debido a que una Cooperativa ingreso en Concurso Preventivo, se aplicó una nueva regla en el sistema permitiendo cancelar compromisos de pago a pesar de existir cuotas de moratoria pendientes.

Se definió un nuevo estado de Moratoria, llamado "En Concurso", dentro de la administración de moratorias. Dicho cambio, por tratarse de una excepción, se realiza por el momento a través de un pedido al equipo de soporte de la Aplicación SIFITBA.

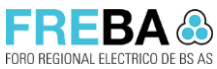

Manual de Usuario - Moratorias

**Versión:** 1.7 Confidencial

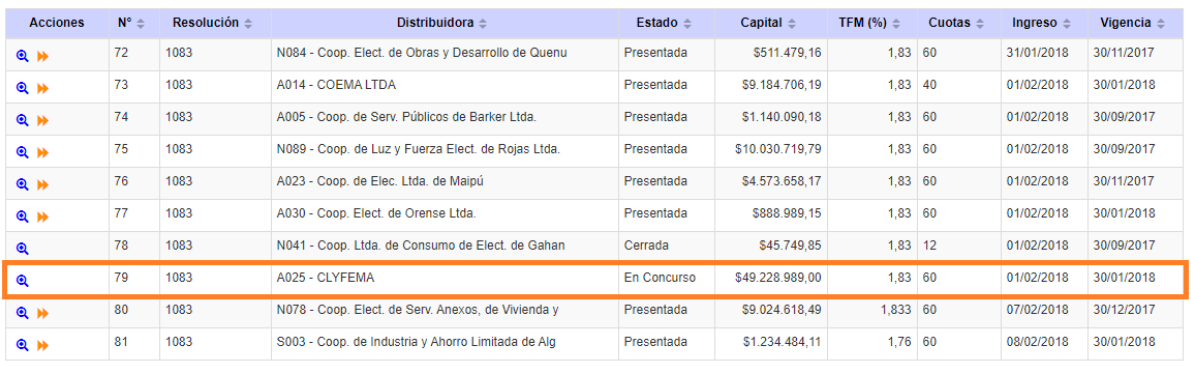

En las pantallas de transferencia y conciliación, el Sistema no aplica la regla de prioridad de pago de compromisos de MORA. Es decir, la Cooperativa puede realizar una transferencia de otros compromisos de pago a pesar de tener cuotas de moratoria (En Concurso) pendiente.

## 1.10 Anular Moratoria 977/2020

Para poder anular una moratoria no deben existir transferencias asociadas a ninguna cuota.

Al anular una moratoria, el Sistema desactivará los compromisos de pagos asociados a las cuotas de moratorias, volverá el estado de las declaraciones juradas y cuotas de otras moratorias asociadas a su estado anterior. Además, revertirá cualquier movimiento de cuenta realizado (Por ej: reconocimiento 977/2020).

## 1.11 Crear Moratoria "Plan Res MI 977/2020"

#### Reglas

- No se podrá crear una moratoria para una distribuidora que tengan alguna de las siguientes situaciones: DDJJ sin declarar, moratoria presentación espontánea activa, DDJJ en estado COVID.
- Se visualizarán las DDJJ que no posean transferencias presentadas o en revisión.

#### Parámetros

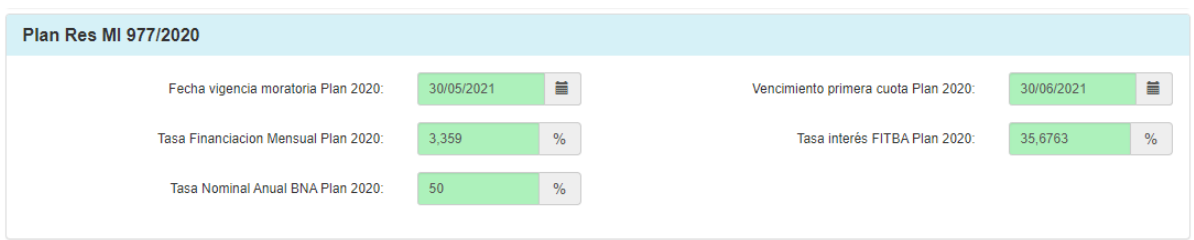

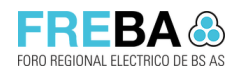

#### 1.11.1 Información general

A continuación, se describen los campos visualizados en la moratoria 977/2020 en el panel de "Información general:

**Reconocimiento 977/2020**: Una vez que se desconcilian las cuotas de Presentación Espontánea y se anula la misma, los pagos confirmados por BMyN de cuotas se informan como Aporte Voluntario Res 977. Esto último permite que el SIFITBA los actualice con los coeficientes de la tabla, colocando el valor suma en este recuadro. Los pagos posteriores al 30/9/2020 se suman a valor corriente.

**Crédito por Generación Distribuida:** Se ingresa aquí manualmente el valor de los créditos ya reconocidos por la Autoridad de Aplicación en concepto de GD/UGEEM, actualizados desde la fecha que para cada uno indica la nota DE 189/19, utilizando la tabla de coeficientes. Por ejemplo, para Enero 2019 EDEN \$ 1,798,049,65 x 3,05 = \$5.484.051,43.

**TFM:** Tasa de financiación mensual. Se define en los parámetros del Sistema.

**Total Consolidado Declaraciones Juradas**: Actualiza las deudas en concepto de DDJJ con vencimiento hasta el 30/9/2020, aplicando los coeficientes de la tabla. Utiliza el valor correspondiente al mes de vencimiento de la obligación impaga. (Recordar que la DJ del mes "n" vence a los 30 días del mes "n+1").

**Total Cuotas Moratoria adeudadas**: Actualiza las deudas en concepto de cuotas de planes de pago anteriores con vencimiento hasta el 30/9/2020, aplicando los coeficientes de la tabla. Utiliza el valor correspondiente al mes de vencimiento de la obligación impaga.

**Fecha vigencia**: Esta celda será ahora editable para cada distribuidor que adhiera al plan. Se agregará una validación que solo permita seleccionar fechas desde el 30/05/2021 hasta el 30/08/2021. Cualquier fecha que se seleccione dentro de este rango, cuando se guarde la moratoria se guardará el día 30 del mes seleccionado.

**Descuento:** El descuento por cantidad de cuotas se aplica sobre el Cobro de intereses desde la fecha de consolidación hasta la de adhesión. Desde el 01/10/2020 al 30/05/2021.

**Período de Gracia**: Dependiendo la fecha de vigencia que se seleccione en el campo FECHA VIGENCIA (o adhesión), los valores del campo P. Gracia, cambiarán automáticamente, dejando solo disponibles para la cantidad de meses las opciones que den para el máximo período de gracia como fecha de vencimiento de la primera cuota. El valor puede ir de 0 a 6 meses y corre el vencimiento de la primera cuota.

**Cant Cuotas:** Se define la cantidad de cuotas del plan de pagos acordado con las distribuidoras o Cooperativas.

**Total consolidado sin descuento**: es la suma de **Total consolidado Declaraciones Juradas + Total Cuotas Moratoria adeudadas**, ambos valores actualizados a la fecha de consolidación (30/9/2020).

**Total consolidado con descuento + reconocimiento**: Aplica al **Total consolidado sin descuento** el descuento correspondiente a la cantidad de cuotas y le resta el **Reconocimiento 977/2020 actualizado** y el **Crédito por Generación Distribuida**, que se carga como un valor calculado externamente.

**Total con Interés**: debe actualizar el **Total consolidado con descuento + reconocimiento** desde la fecha de consolidación (30/9/2020) hasta la fecha de vigencia. Aplica al valor que figura en Con descuento +recon. La tasa de interés mensual del 3,359 es aplicada al período que va del 30/9/2020 al 30/5/2021.

**Total consolidado:** Si no hay período de gracia, ese valor debe coincidir con **Total con Interés.** Si hay período de gracia, debe mostrar el valor que surge de actualizar el **Total consolidado con descuento + reconocimiento** desde la fecha de consolidación (30/9/2020) hasta la fecha en que termina el período de gracia.

#### 1.11.2 Declaraciones Juradas

En este panel se visualizan las DDJJ adeudadas desde el inicio del Sistema y hasta agosto 2020.

#### 1.11.3 Cuotas de Moratoria

Se visualizan los compromisos de pago de MORA adeudados con vencimiento < Oct/2020

#### 1.11.4 Cuotas

Una vez ingresado los campos de información general, el usuario deberá presionar la acción "Calcular cuotas" para visualizar el plan de cuotas de pago de la moratoria 977/2020.

#### 1.11.5 Observaciones

Los usuarios podrán registrar cualquier comentario necesario asociado a la presente moratoria.

#### 1.11.6 Archivos adjuntos

Se podrán adjuntar archivos asociados a la moratoria que se esta creando/ editando.